# Kopf-Hals-M.U.N.D.-Krebs App

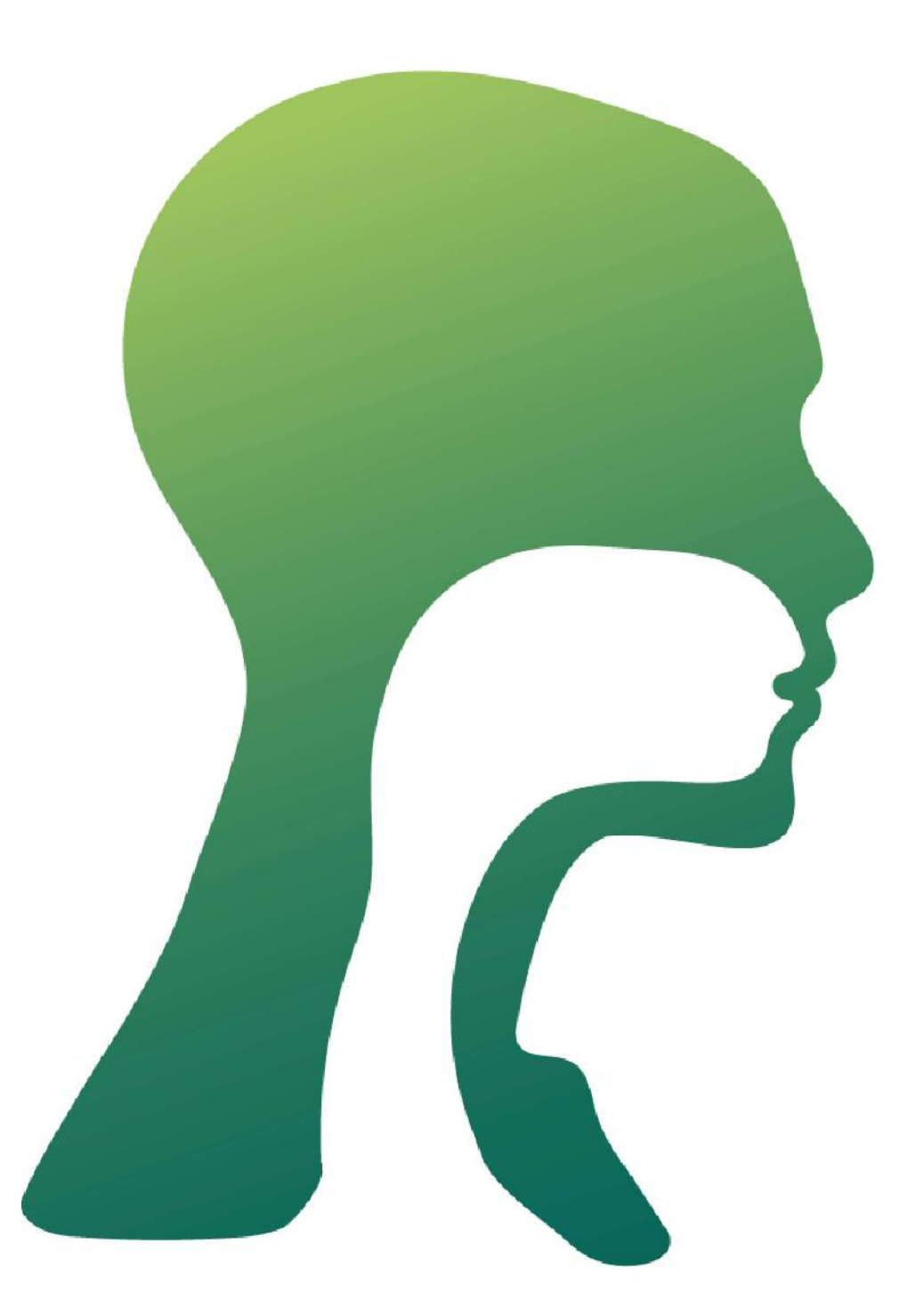

Entwickelt von der Media Foundation GmbH

\*Das Oberflächendesign der App, sowie der Inhalt, sind vor der Veröffentlichung dieser App aufgenommen worden. Zur Veröffentlichung können daher Abweichungen entstehen.

### Inhaltsverzeichnis

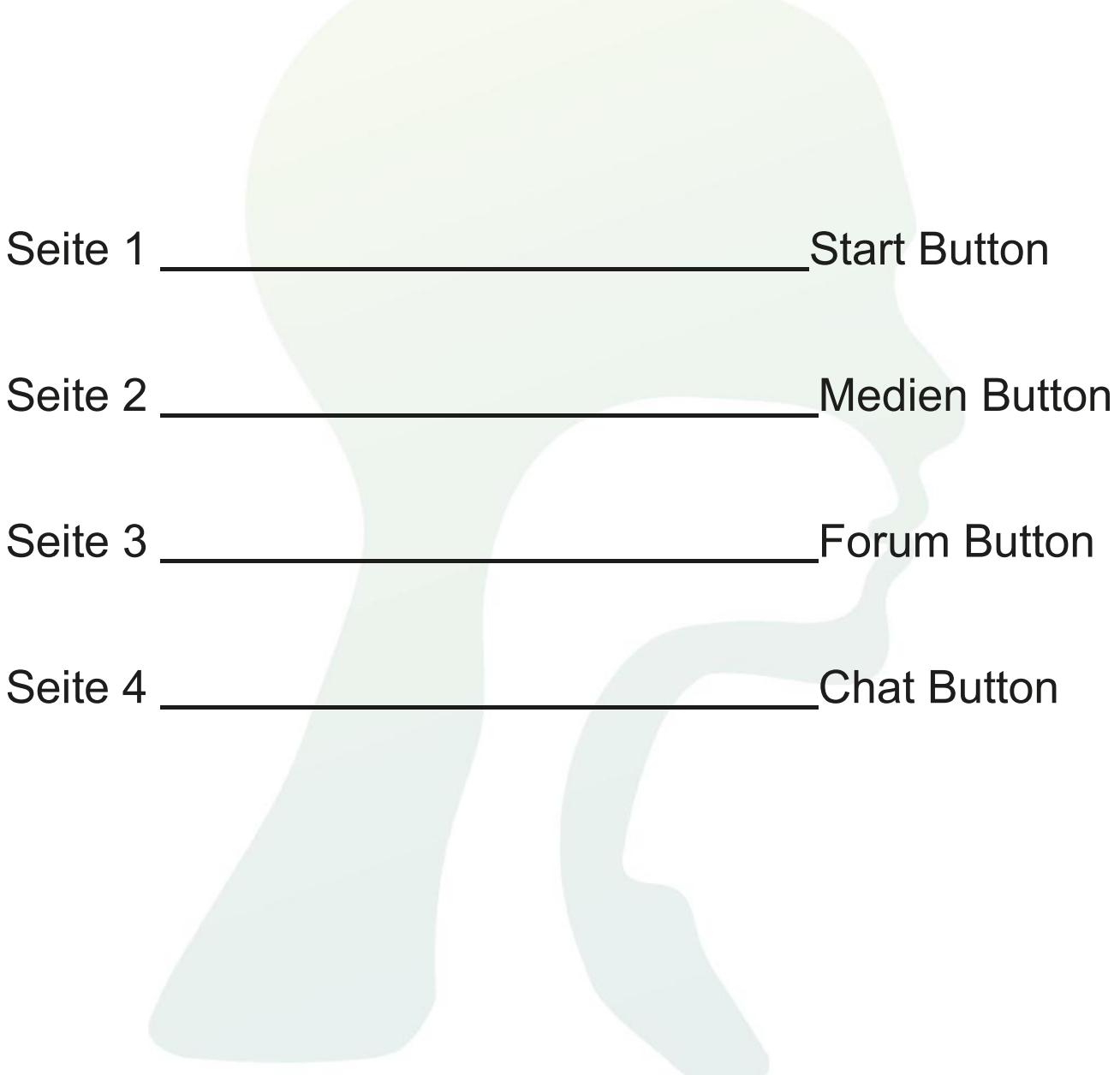

### Start Button

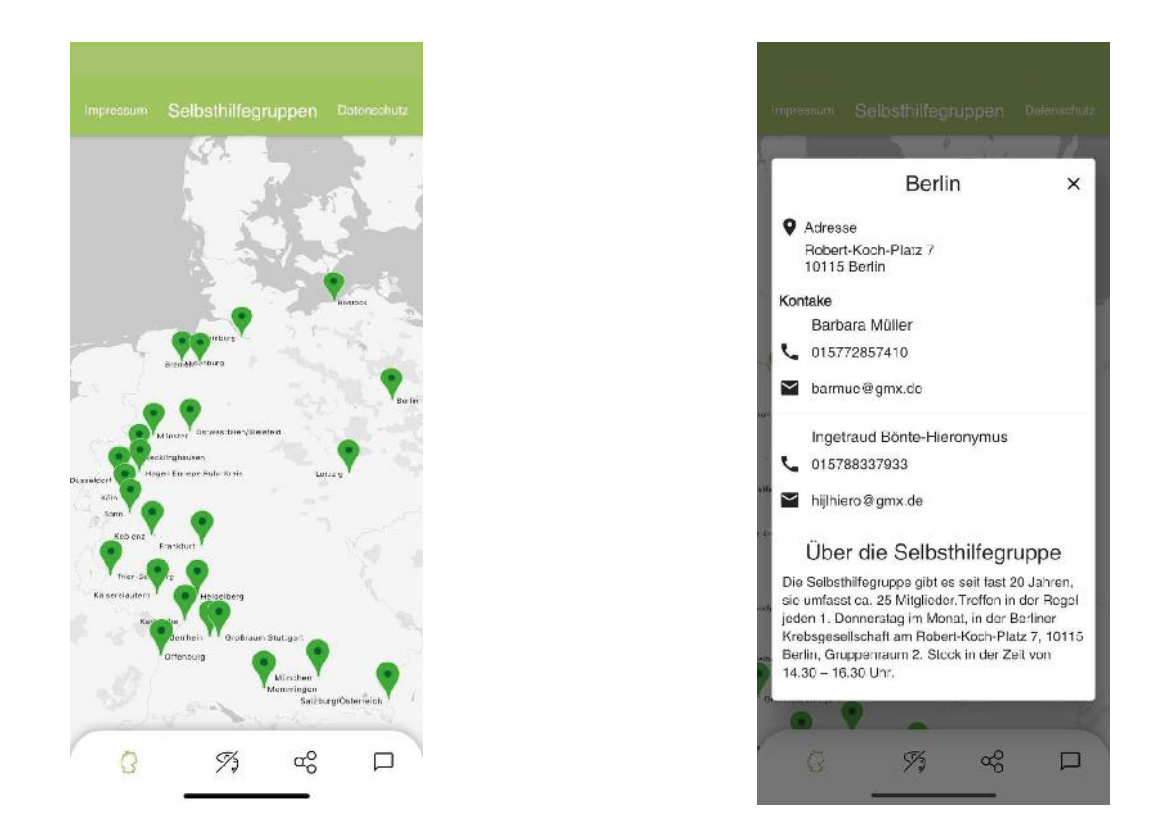

### Auf dem ersten Button, dem Start-Button, sehen Sie alle aktuellen Selbsthilfegruppen.

Wenn Sie die Finger auseinanderziehen, können Sie auf der Karte reinund rauszoomen. Klicken Sie auf einen grünen Pin, werden Ihnen die Daten und eine kleine Beschreibung (jederzeit änderbar) angezeigt. Tippen Sie dort nun auf die Adresse, wird Ihnen eine Route dorthin berechnet. Tippen Sie auf die Telefonnummer, können Sie einen Anruf starten und wenn Sie auf die E-Mail-Adresse tippen, können Sie eine E-Mail versenden. Weitere Selbsthilfegruppen können jederzeit hinzugefügt werden, indem Sie sich an Kopf-Hals-M.U.N.D.-Krebs e.V. wenden (info@kopf-hals-mund-krebs.de mit dem Betreff "KHM")

# Medien Button

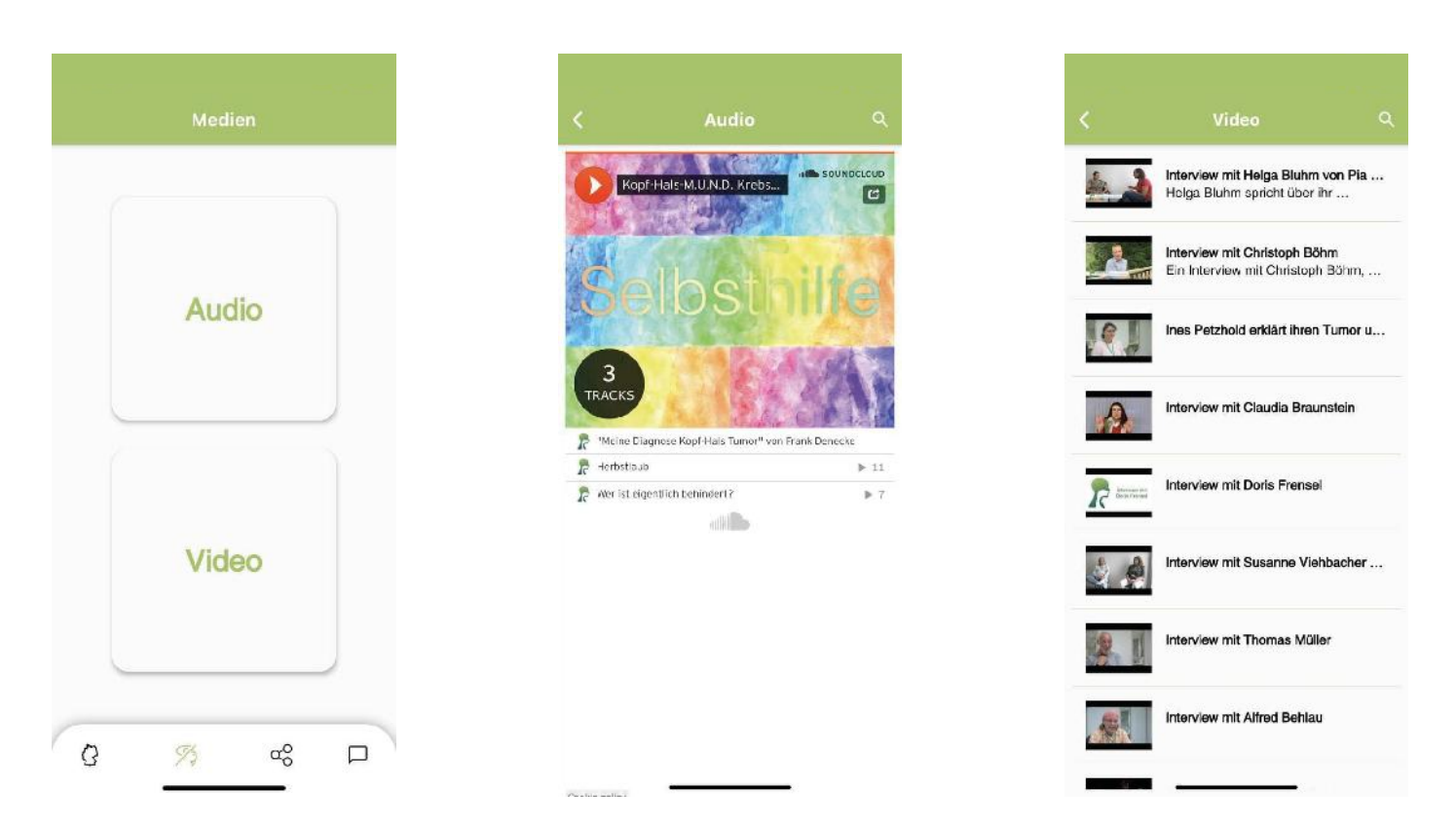

#### Der zweite Button ist der Medien-Button.

Dieser ist aufgeteilt in Audio und Video. Die Video- und Audiodateien sind öffentlich. Das bedeutet, dass jeder auf YouTube diese Dateien sehen bzw. hören kann. Damit wollen wir die Reichweite vergrößern und Menschen auf die Krankheitsbilder und mögliche Behandlungen sowie die Selbsthilfe generell aufmerksam machen.

Insgesamt gilt, dass Sie zu jedem Beitrag in Form von Audio oder Video auch eine Beschreibung in Textform dazu abgeben können. Audio- oder Videobeiträge können jederzeit hinzugefügt werden, indem Sie sich an Kopf-Hals-M.U.N.D.-Krebs e.V. wenden (info@kopf-hals-mund-krebs.de mit dem Betreff "KHM").

# Forum Button

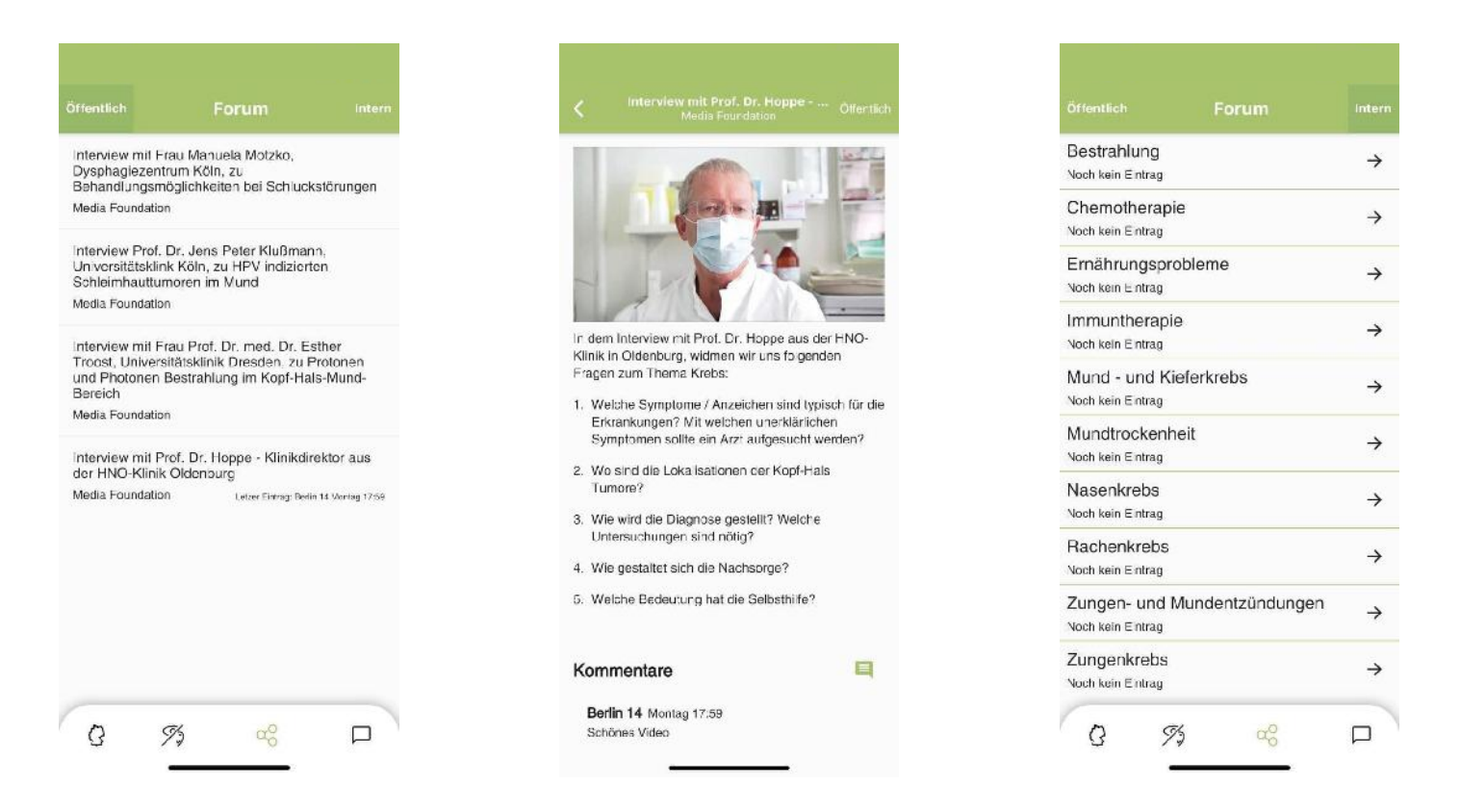

### Der dritte Button ist das Forum, aufgeteilt in öffentlich und intern.

Die Einträge im öffentlichen Bereich sind von jedem, der sich dieses App herunterlädt, einsehbar. Dies gilt auch für die Kommentare, welche Sie im öffentlichen Bereich verfassen. Allerdings werden Ihre Kommentare im öffentlichen Bereich mit einem Decknamen versehen. Im Forum können Video-, Audio- und Textbeiträge mit Links erstellt werden. Alle Einträge in diesem Forum sind exklusiv nur dort zu finden.

Audio- oder Videobeiträge können jederzeit hinzugefügt werden, indem Sie sich an Kopf-Hals-M.U.N.D.-Krebs e.V. wenden (info@kopf-hals-mundkrebs.de mit dem Betreff "KHM").

Den internen Bereich können Sie nutzen, indem Sie oben rechts auf "Intern" drücken. Dort müssen Sie sich zunächst mit den Accountdaten anmelden, welche Sie vom Selbsthilfenetzwerk Kopf-Hals-M.U.N.D.-Krebs e.V. bekommen haben. Dort finden Sie eine Einteilung in verschiedene Bereiche des Krankheitsbildes Kopf-Hals-Mund-Krebs. Wichtig zu beachten: Ihre Kommentare im internen Bereich werden mit Ihrem Klarnamen angezeigt.

# Chat Button

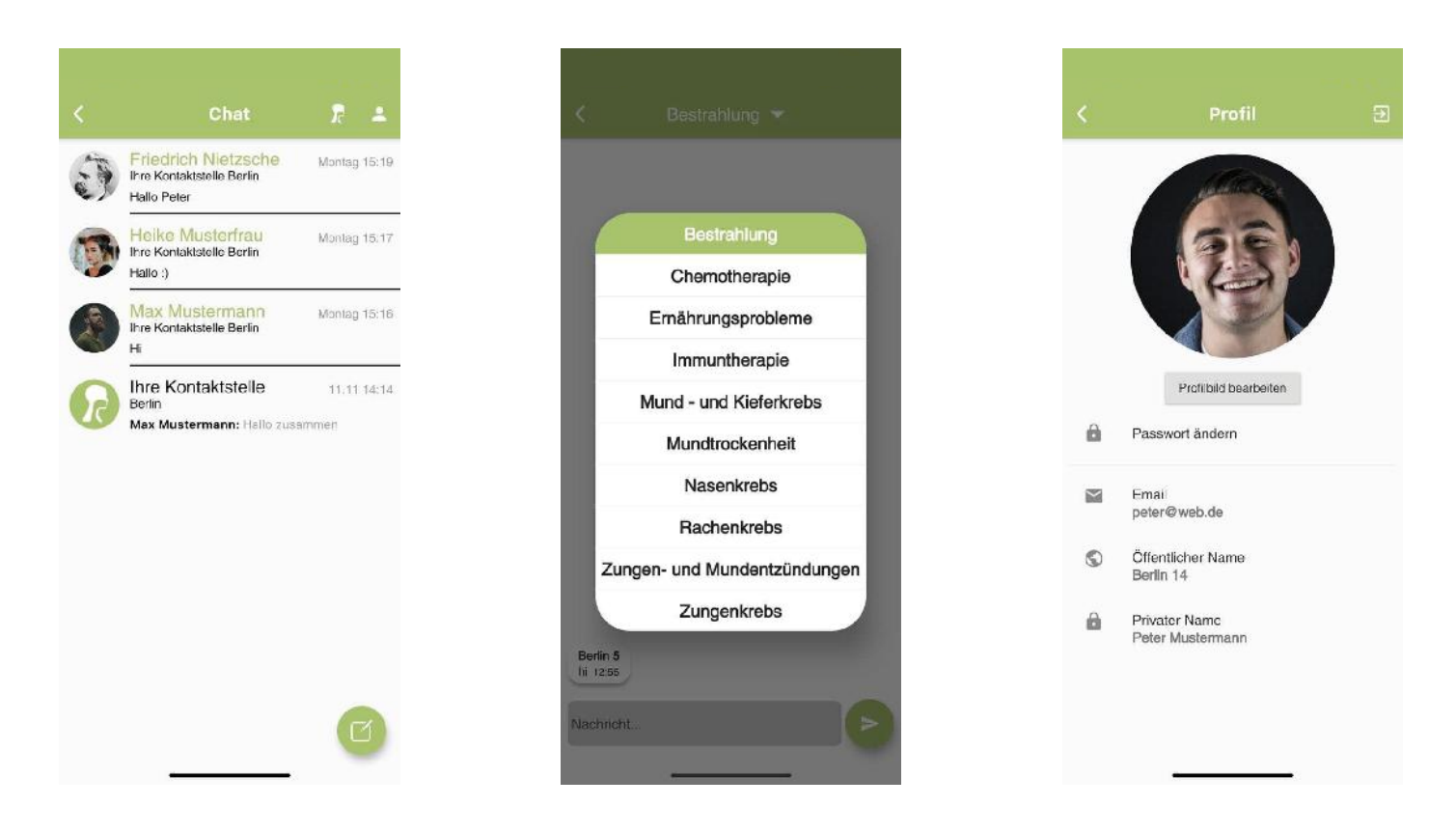

#### Der vierte Button ist der Chat-Button.

Für diesen Bereich müssen Sie auch angemeldet sein. Haben Sie sich bereits über das interne Forum angemeldet, müssen Sie sich hier nicht erneut anmelden.

Als erstes sehen Sie den Namen Ihrer Gruppe. Dies ist ein Gruppenchat. Jede Person aus dieser Gruppe mit einem Account kann dort chatten. Wenn Sie einen privaten Chat eröffnen möchten, gibt es drei Möglichkeiten:

1. Innerhalb einer Gruppe auf den Namen desjenigen tippen mit dem Sie chatten möchten. Sie werden dann gefragt, ob Sie einen Chat mit dieser Person starten möchten. Es wird dann eine Chatanfrage an die betreffende Person geschickt, die bestätigt werden muss, indem einfach zurückgeschrieben wird.

2. Tippen Sie innerhalb einer Gruppe auf den Gruppennamen oben, wird Ihnen eine Liste mit Teilnehmern an diesem Gruppenchat gezeigt. Über das Icon rechts des Namens, können Sie einen Chat starten.

3. Wenn Sie unten rechts auf das Icon klicken, können Sie jemanden über die E-Mail-Adresse zum privaten Chat einladen. Dafür benötigen Sie selbst- verständlich die jeweilige E-Mail-Adresse dieser Person.

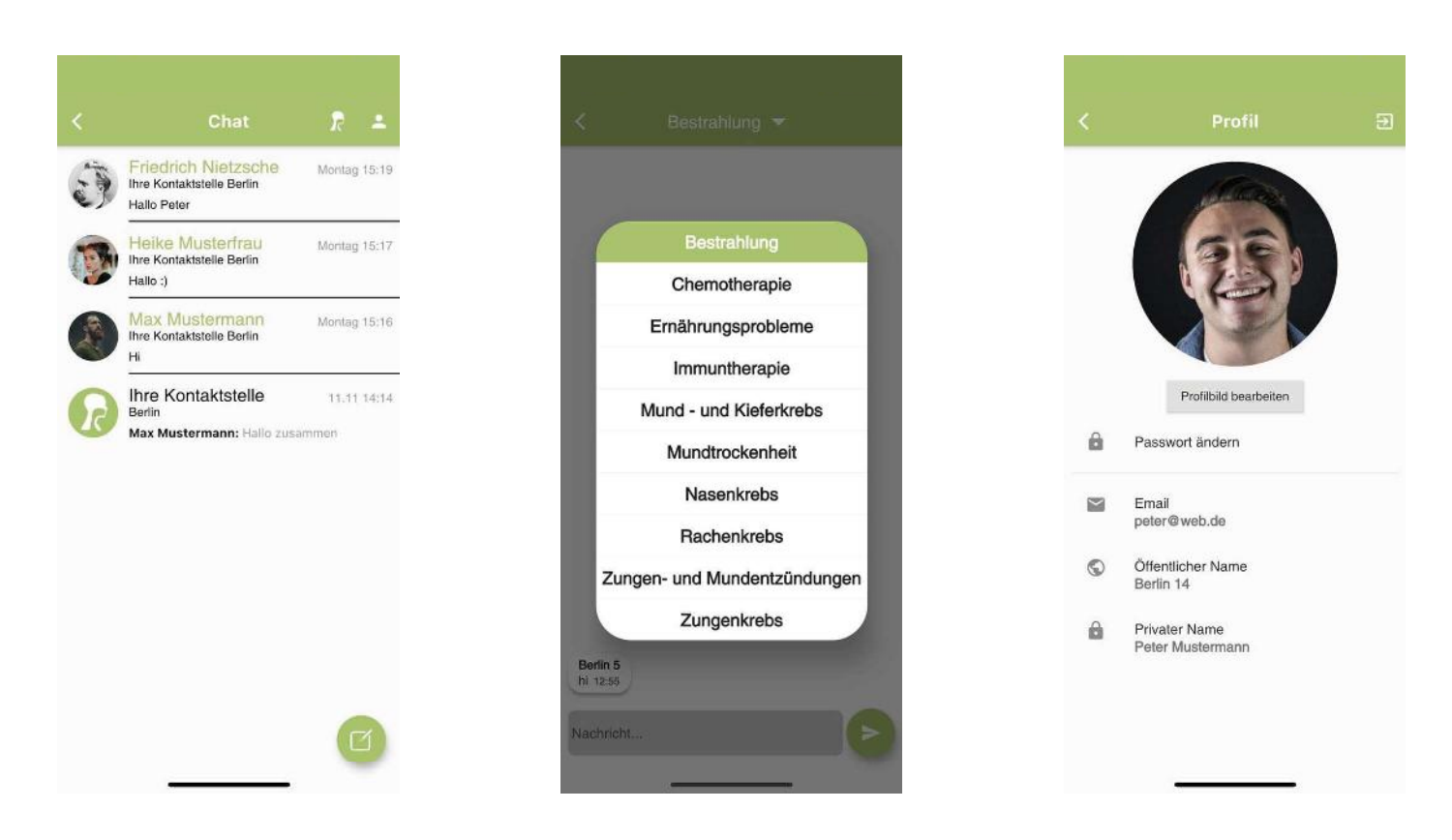

Oben rechts gibt es noch zwei Buttons. Der Linke führt Sie zu dem bundesweiten Chat. Dieser Chat ist in verschiedene Bereiche des Krankheitsbildes Kopf-Hals-Mund-Krebs eingeteilt. In diesen Chats können Sie sich bundesweit austauschen. Alle Mitglieder mit einem Account können dort miteinander chatten. Im bundesweiten Chat wird nicht Ihr Klarname verwendet, sondern Ihr Deckname. Auch hier können Sie über das Tippen auf den Decknamen einer Person im Chat einen privaten Chat eröffnen. Wenn die Chatanfrage bestätigt wurde, erscheint bei Ihnen und der Person, mit der Sie chatten möchten, der Klarname.

Der Button oben rechts führt Sie zu Ihrem Profil. Dort können Sie zum Beispiel ein Profilbild hochladen oder Ihren Decknamen einsehen und das Passwort ändern. Auf demselben Bildschirm können Sie sich oben rechts auch wieder abmelden.

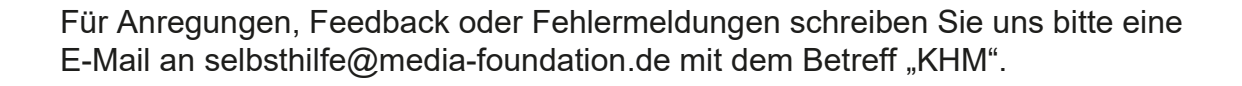

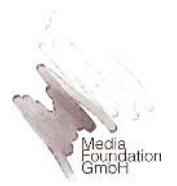